### **CARA MENJALANKAN PROGRAM**

## **2. Instalasi Aplikasi Pemesanan Barang Dari Gudang Ke Konsumen**

### **Berbasis Web**

a. Copy folder aplikasi pemesanan barang pada folder *htdocs*. Folder ini terletak pada

*C:/xampp/htdocs/*. Untuk lebih jelasnya perhatikan gambar dibawah ini.

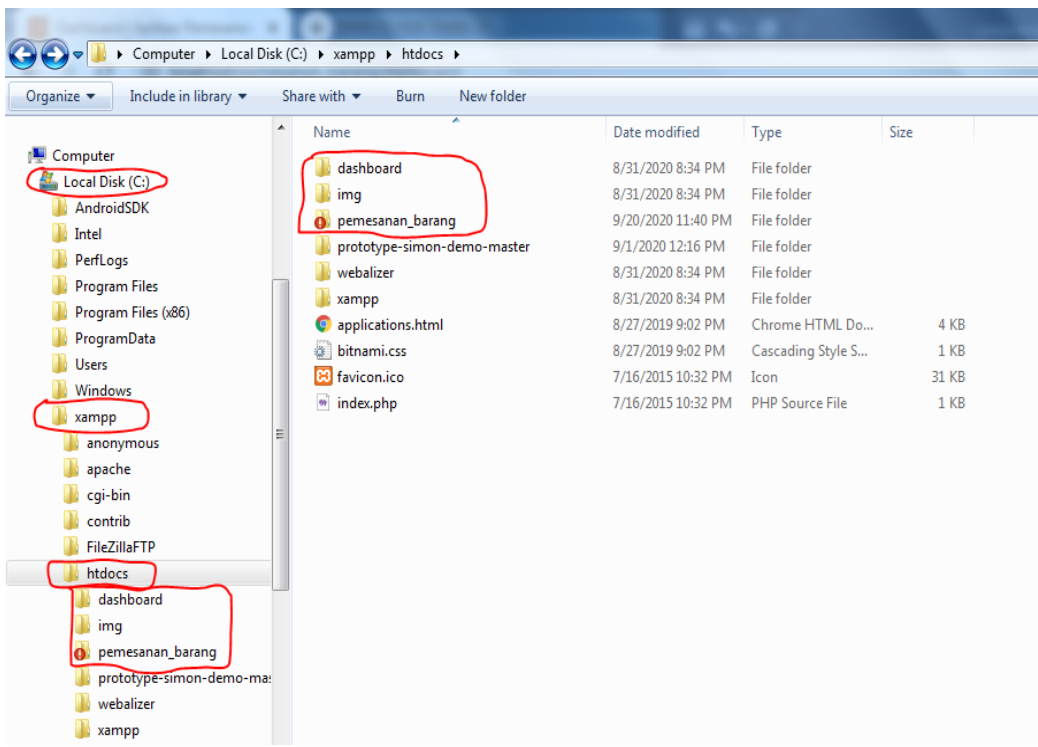

b. Setelah Memindahkan semua folder apikasi pemesanan. Bukalah browser dan ketikkan alamat berikut pada address bar: *localhost/phpmyadmin*, maka akan terlihat server xampp yang telah di install tadii seperti gambar berikut.

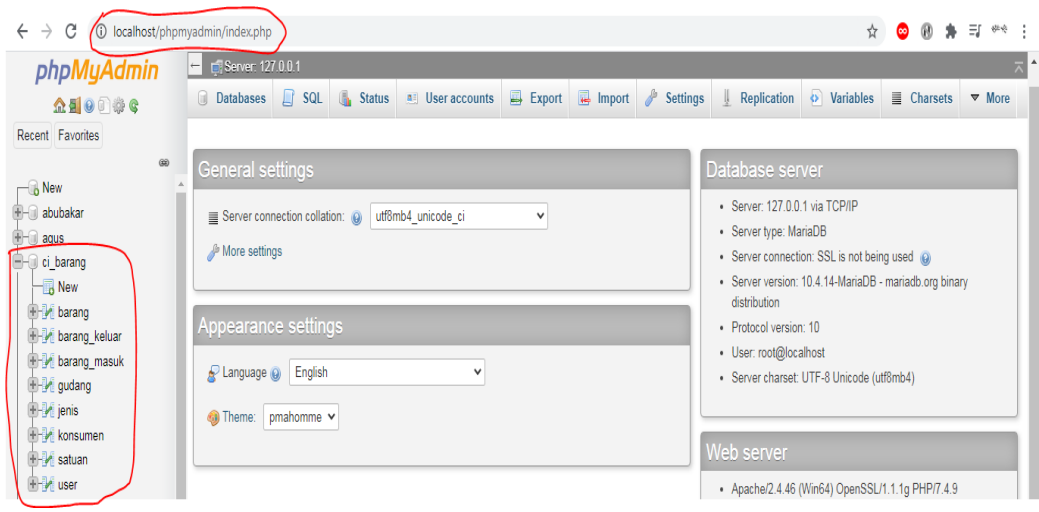

c. Buatlah database dengan nama ci\_barang, lihat gambar berikut.

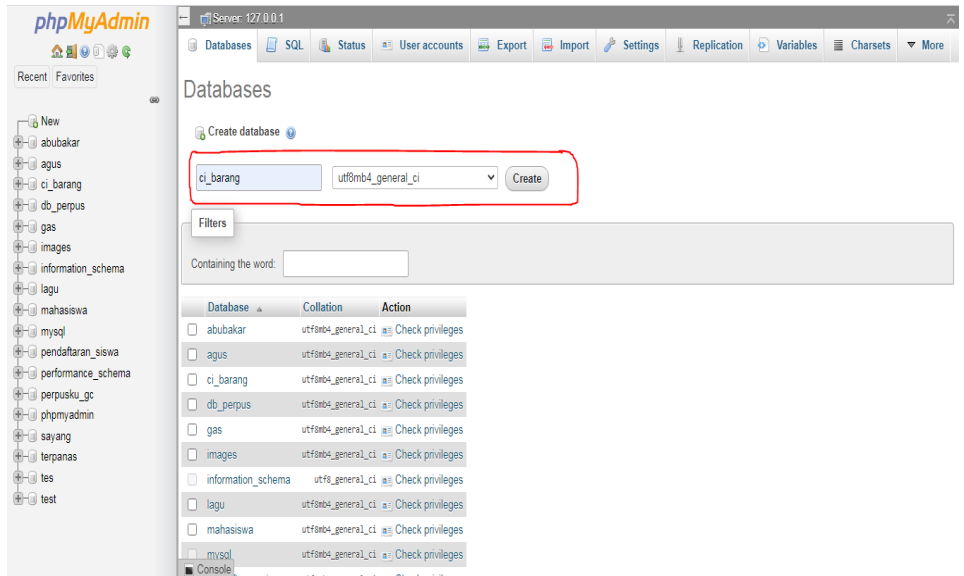

d. Setelah database berhasil dibuat maka database akan segera muncul pada menu sebelah kiri, seperti gambar diatas.

e. Kemudian mengimport data sql. Klik database **ci\_barang**, kemudian klik tab Import, kemudian klik **choose file**(pilih ci\_barang.sql). Kemudian klik tombol **go**. Lihat gambar berikut.

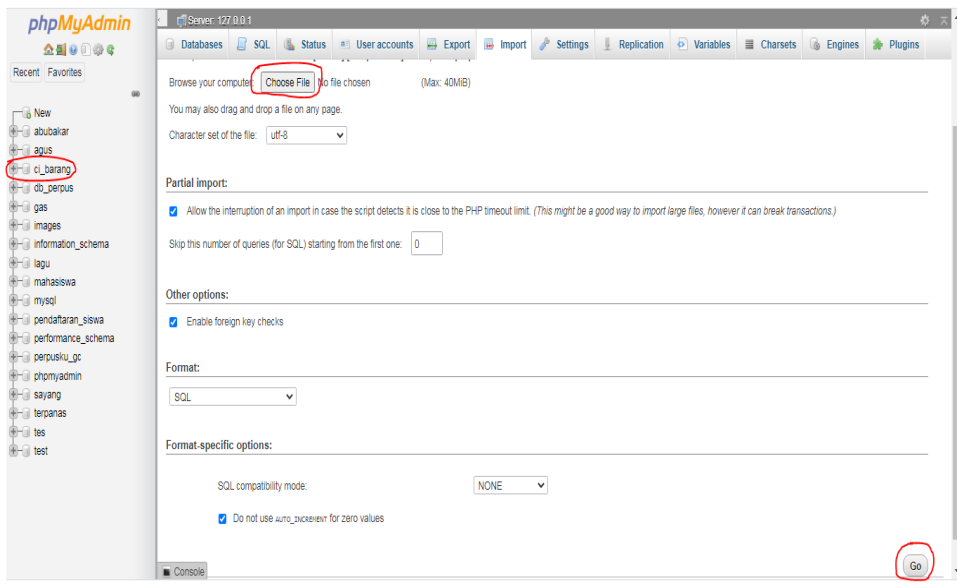

f. Setelah data berhasil di import, maka selanjutnya database sudah terdapat beberapa

table data. Seperti gambar di bawah ini.

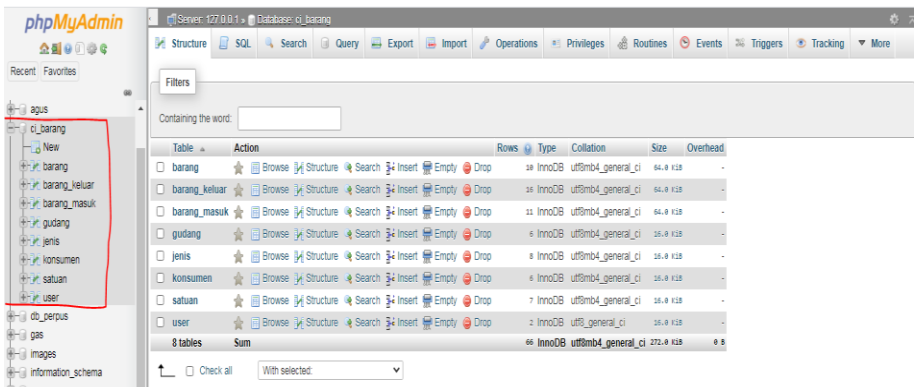

g. Untuk mengakses web aplikasi pemesanan barang dari gudang ke konsumen,

silahkan ketikkan pada address bar web browser seperti berikut :

*[http://localhost/pemesanan\\_barang.](http://localhost/pemesanan_barang)* Sesuai nama folder yang ada dalam folder

*htdocs*. Maka website sudah berhasil di akses. Seperti berikut.

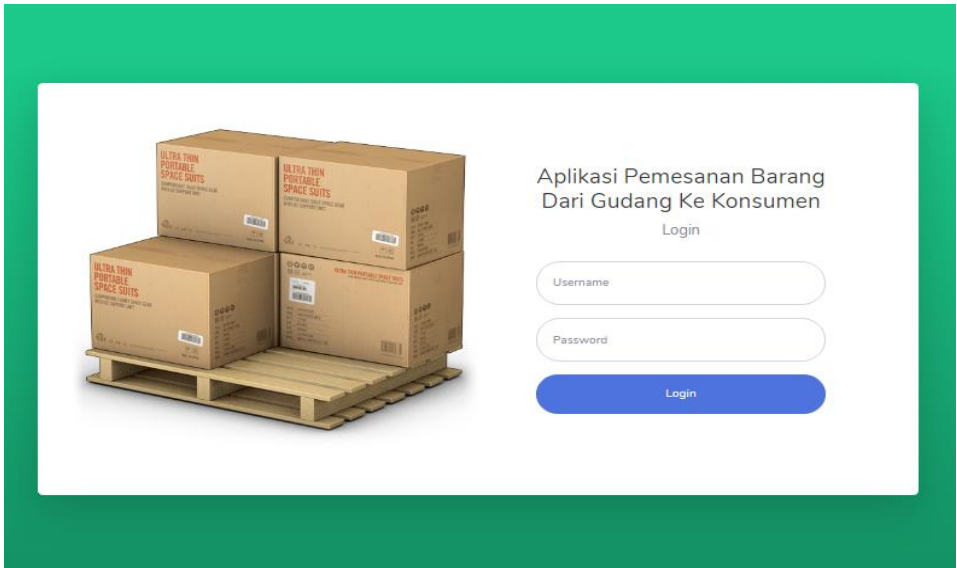

**3. Halaman Aplikasi Pemesanan Barang Dari Gudang Ke Konsumen Berbasis** 

**Web**

# **a. Tampilan Halaman Depan (***Login***)**

Pada halaman depan aplikasi ini, pengguna (*user*) terlebih dahulu menginput username dan password agar dapat login. Berikut ini adalah tampilan halaman login.

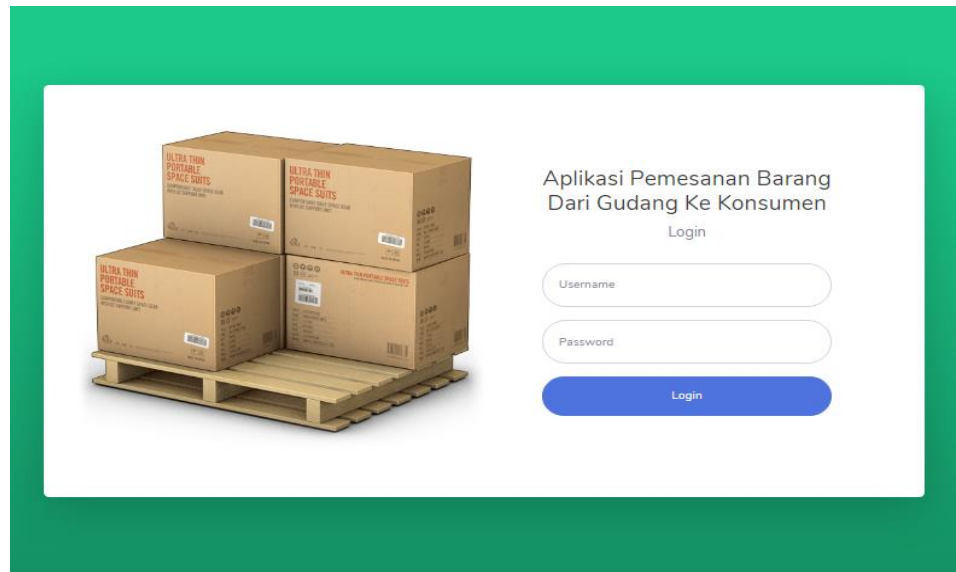

#### **b. Tampilan Halaman Dashboard**

 Setelah kita login dengan username: admin dan password: admin akan muncul tampilan halaman dashboard. Pada halaman ini akan terlihat semua data yang akan membantu pengguna (*user*) untuk membuat keputusan bedasarkan yang ada. Halaman dashboar pada aplikasi ini menampilkan, **total data barang**, **total data stok barang**, **total data konsumen**, **total data gudang**, **total transaksi barang perbulan dan tahun**, yang ditunjukan dengan **grafik area**, **transaksi barang** yang di tunjukan dengan **grafik pie menggunakan fariasi warna**, menampilkan **data stok barang minimum**, **transaksi barang masuk** dan menampilkan **data transaksi barang keluar**.

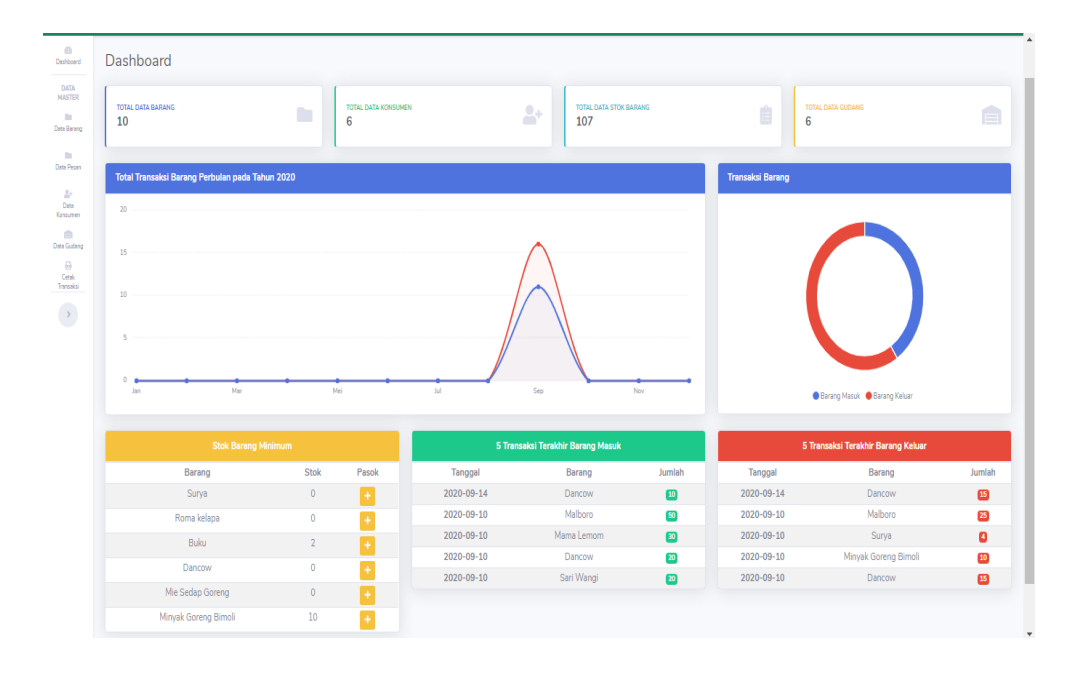

# **b. Tampilan Halaman Data Barang**

Pada halaman ini terdapat tiga inputan sebagai berikut, i**nputan data barang, inputan jenis barang dan inputan satuan barang,** serta memiliki button tambah

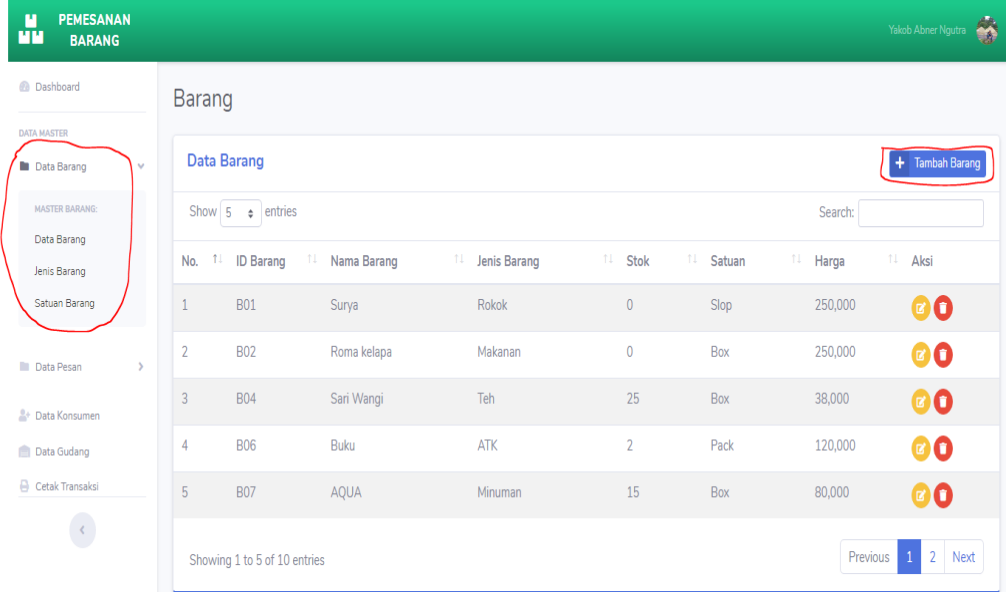

barang. Seperti pada gambar ini**.**

## **c. Tampilan Halaman Transaksi Barang Masuk**

Pada tampilan transaksi halaman barang masuk, adalah untuk transaksi antara pikak gudang dengan pihak toko yang membutuhkan. Seperti pada gambar berikut ini.

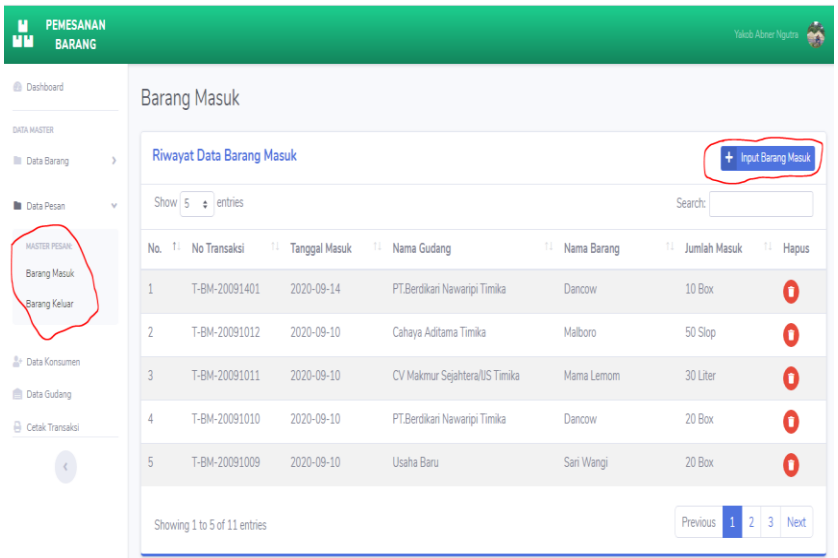

**d. Tampilan halaman transaksi barang keluar**

**Tampilan halaman transaksi barang keluar, adalah transaksi barang antara** 

**pihak konsumen dan pihak gudang**

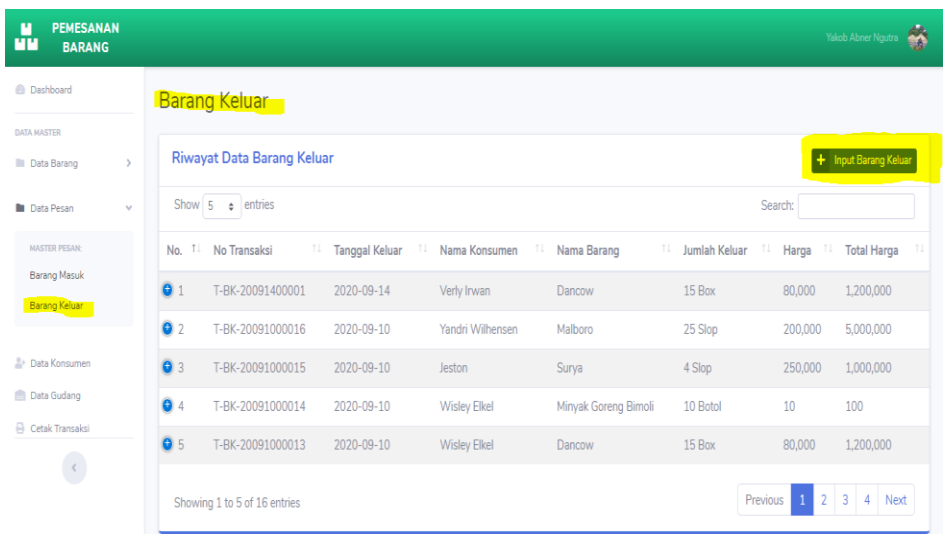